# Fujitsu Desktop ESPRIMO **取扱説明書**

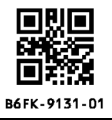

このたびは弊社の製品をご購入いただき、誠にありがとうございます。

本書をご覧になり、本製品を使用する準備をしてください。使用上のご注意は、必ずお読みください。 お使いの機種によっては、添付や搭載されていない機能などについての記載もありますが、あらかじめご了承 ください。

# **はじめに添付品を確認してください**

万一、欠品などがございましたら、ご購入元にご連絡をお願いします。

なお、記載している添付品とは別に、注意書きの紙などが入っている場合があります。添付品および注意書き の紙などは大切に保管してください。

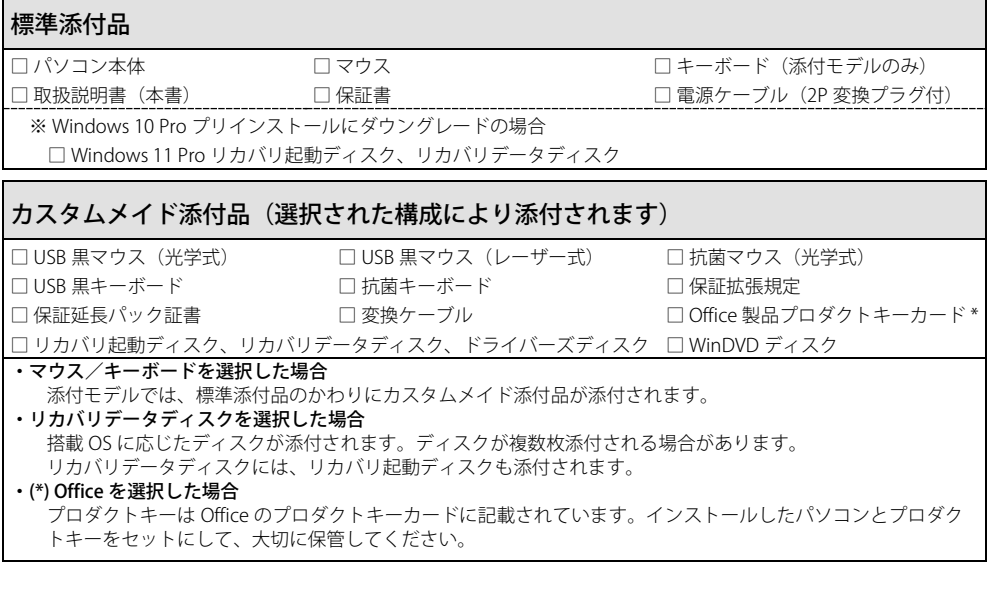

#### ● 取扱説明書(本書)

パソコンの設置、接続、セットアップまでを説明しています。

● リカバリガイド (本製品の内蔵ストレージに格納)

リカバリデータやドライバーのディスクを作成する方法とリカバリ方法を説明しています。次の手順でご覧になれ ます。

□ Windows 11 の場合

・「スタート」ボタン→画面右上の「すべてのアプリ」→「リカバリガイド」の順にクリックします。

□ Windows 10 の場合

・「スタート」ボタン→「FUJITSU - マニュアル」→「リカバリガイド」の順にクリックします。

### ● 製品ガイド (機種別編、共通編)

本製品の取り扱い、取り付け、仕様については「機種別編」、ソフトウェア、BIOS、トラブルシューティング、廃 棄・リサイクルについては「共通編」に記載しています。

#### ● 機能別マニュアル

カスタムメイドで選択した機能をはじめ、特定の機能について説明しています。

マニュアルは、改善のため変更することがあります。

上記のマニュアルは、インターネットで最新版を公開しています(マニュアルのほか、お使いになるうえでの 注意事項を公開しています)。

<https://www.fmworld.net/biz/fmv/support/fmvmanual/>

# **お使いになる前に**

### 安全にお使いいただくために

このマニュアルには、本製品を安全に正しくお使いいただくための重要な情報が記載されています。本製品をお使いになる前 に、このマニュアルを熟読してください。特に、「安全上のご注意」(→[P.5\)](#page-4-0)をよくお読みになり、理解されたうえで本製 品をお使いください。また、このマニュアルは、本製品の使用中にいつでもご覧になれるよう大切に保管してください。

#### 保証書について

- ・保証書は、必ず必要事項を記入し、内容をよくお読みください。その後、大切に保管してください。
- ・修理を依頼される場合には、必ず保証書をご用意ください。
- ・保証期間内に、正常な使用状態で故障した場合は、無料で修理いたします。
- ・保証期間内でも、保証書の提示がない場合や、天災あるいは無理な使用による故障の場合などには、有料での修理となりま す。ご注意ください(詳しくは、保証書をご覧ください)。
- ・修理後は、本製品の内容が修理前とは異なり、ご購入時の状態や、何も入っていない状態になっている場合があります。大 切なデータは、バックアップをとり、保管しておいてください。

・本製品の補修用性能部品(製品の機能を維持するために必要な部品)の保有期間は、製造終了後 5 年です。

### 本製品のハイセイフティ用途での使用について

本製品は、一般事務用、パーソナル用、家庭用、通常の産業用などの一般的用途を想定したものであり、ハイセイフティ用途 での使用を想定して設計・製造されたものではありません。

お客様は、当該ハイセイフティ用途に要する安全性を確保する措置を施すことなく、本製品を使用しないでください。

ハイセイフティ用途とは、以下の例のような、極めて高度な安全性が要求され、仮に当該安全性が確保されない場合、直接生 命・身体に対する重大な危険性を伴う用途をいいます。

・原子力施設における核反応制御、航空機自動飛行制御、航空交通管制、大量輸送システムにおける運行制御、生命維持のた めの医療用機器、兵器システムにおけるミサイル発射制御など

### 使用許諾契約書(ライセンス条項)

本製品にインストール、または添付されているソフトウェアをご使用いただく権利をお客様に対して許諾するにあたり、ご同 意いただくことを使用の条件とさせていただいている「ソフトウェアの使用条件」は、本製品内の内蔵ストレージに格納して います。

セットアップ時にご同意いただいた後に再度ご覧になりたい場合は、「エクスプローラー」→「PC」内の「OEMEULA.rtf」を検 索してください。

## データのバックアップについて

本製品に記録されたデータ(基本ソフト、アプリケーションソフトも含む)の保全については、お客様ご自身でバックアップ などの必要な対策を行ってください。また、修理を依頼される場合も、データの保全については保証されませんので、事前に お客様ご自身でバックアップなどの必要な対策を行ってください。

データが失われた場合でも、弊社ではいかなる理由においても、それに伴う損害やデータの保全・修復などの責任を一切負い かねますのでご了承ください(大切なデータは日頃からバックアップをとられることをお勧めします)。

### セキュリティ機能のご利用について

セキュリティ機能は、完全な認証照合や、データやハードウェアの完全な保護を保証するものではありません。お客様がセ キュリティ機能を使用されたこと、または使用できなかったことによって生じるいかなる損害に関しても、弊社は一切の責任 を負いかねます。

また、操作ミスや、本製品に関する注意事項を守っていただけなかった結果、データなどが復旧できなくなったり、重要な データが流出または損失したりしても、弊社は一切の責任を負いかねます。

## 液晶ディスプレイの特性について

以下は、液晶ディスプレイの特性です。これらは故障ではありませんので、あらかじめご了承ください。

- ・液晶ディスプレイは非常に精度の高い技術で作られておりますが、画面の一部に点灯しないドットや、常時点灯するドット が存在する場合があります(有効ドット数の割合は 99.99% 以上です。有効ドット数の割合とは「対応するディスプレイの 表示しうる全ドット数のうち、表示可能なドット数の割合」を示しています)。
- ・本製品で使用している液晶ディスプレイは、製造工程により、各製品で色合いが異なる場合があります。また、温度変化な どで多少の色むらが発生する場合があります。
- ・製造工程上やご利用環境によって空気中の微細な異物が混入する場合があります。これらは故障ではありません。交換・返 品はお受けいたしかねますのであらかじめご了承ください。
- ・長時間同じ表示を続けると残像となることがあります。残像は、しばらく経つと消えます。この現象を防ぐためには、省電 力機能を使用してディスプレイの電源を切るか、スクリーンセーバーの使用をお勧めします。 ・表示する条件によってはムラおよび微少な斑点が目立つことがあります。

### 有寿命部品について

- ・本製品には、有寿命部品が含まれています。有寿命部品は、使用時間の経過に伴って摩耗、劣化などが進行し、動作が不安 定になる場合がありますので、本製品をより長く安定してお使いいただくためには、一定の期間で交換が必要となります。
- ・有寿命部品の交換時期の目安は、使用頻度や使用環境等により異なりますが、空調のある通常のオフィス環境において 1 日 約8時間、1ヶ月で25日のご使用で約5年です。なお、この期間はあくまでも目安であり、この期間内に故障しないこと や無料修理をお約束するものではありません。また、長時間連続使用など、ご使用状態によっては、この目安の期間よりも 早期に部品交換が必要となる場合があります。
- ・本製品に使用しているアルミ電解コンデンサは、寿命が尽きた状態で使用し続けると、電解液の漏れや枯渇が生じ、異臭の 発生や発煙の原因となる場合がありますので、早期の交換をお勧めします。
- ・摩耗や劣化などにより有寿命部品を交換する場合は、保証期間内であっても有料となります。なお、有寿命部品の交換は、 当社の定める補修用性能部品単位での修理による交換となります。
- ・本製品をより長く安定してお使いいただくために、省電力機能の使用をお勧めします。
- ・1 日 8 時間以上の連続運転等で早期に部品寿命を迎えた場合、修理に応じられない場合があります。

<主な有寿命部品一覧> 液晶ディスプレイ、ハードディスクドライブ、フラッシュメモリディスク、光学ドライブ、キーボード、マウス、ファン

### 無線 LAN について 5GHz 帯のチャンネルについて

IEEE 802.11a/b/g/n/ac/ax 準拠の無線 LAN を搭載した機種では、5GHz の周波数帯において、次のチャンネルを使用 できます。

- ・W52:36(5,180MHz)/40(5,200MHz)/44(5,220MHz)/48(5,240MHz)
- ・W53:52(5,260MHz)/56(5,280MHz)/60(5,300MHz)/64(5,320MHz)
- ・W56:100(5,500MHz)/104(5,520MHz)/108(5,540MHz)/112(5,560MHz)/116(5,580MHz)/120(5,600MHz)/
- 124(5,620MHz)/128(5,640MHz)/132(5,660MHz)/136(5,680MHz)/140(5,700MHz)/144(5,720MHz)

5GHz 帯を使用する場合は、上記チャンネルを利用できる無線 LAN 製品とのみ通信が可能です。

## Bluetooth® ワイヤレステクノロジー搭載機種について

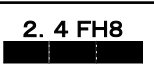

- ・上記表示の 2.4GHz 帯を使用している無線設備は、全帯域を使用し、かつ移動体識別装置の帯域を回避不可です。変調方式 として FHSS 変調方式を採用しており、与干渉距離は 80m です。
- ・本製品の使用周波数帯では、電子レンジ等の産業・科学・医療用機器のほか工場の製造ライン等で使用されている移動体識 別用の構内無線局(免許を要する無線局)および特定小電力無線局(免許を要しない無線局)が運用されています。
	- (1)本製品を使用する前に、近くで移動体識別用の構内無線局および特定小電力無線局が運用されていないことを確認し てください。
	- (2)万一、本製品から移動体識別用の構内無線局に対して電波干渉の事例が発生した場合には、速やかに電波の発射を停 止した上、ご購入元にご連絡頂き、混信回避のための処置等(例えば、パーティションの設置など)についてご相談 してください。
	- (3)その他、本製品から移動体識別用の特定小電力無線局に対して電波干渉の事例が発生した場合など何かお困りのこと が起きたときは、ご購入元へお問い合わせください。

・本製品は、日本国内での無線規格に準拠し、認定を取得しています。日本国内でのみお使いいただけます。また、海外でご 使用になると罰せられることがあります

・パソコンと通信相手の機器との推奨する最大通信距離は、見通し 10m 以内です。ただし、Bluetooth® ワイヤレステクノロ ジーの特性上、ご利用になる建物の構造・材質、障害物、ソフトウェア、設置状況、電波状況等の使用環境により通信距離 は異なります。また、通信速度の低下や通信不能となる場合もありますのであらかじめご了承ください。 ・航空機内の使用は、事前に各航空会社へご確認ください。

- 無線 LAN について (搭載機種のみ)
	- 2.4 DS/OF 4
- ・上記表示の 2.4GHz 帯を使用している無線設備は、全帯域を使用し、かつ移動体識別装置の帯域を回避可能です。変調方式 として DSSS 変調方式および OFDM 変調方式を採用しており、与干渉距離は 40m です。
- ・本製品の使用周波数帯では、電子レンジ等の産業・科学・医療用機器のほか工場の製造ライン等で使用されている移動体識 別用の構内無線局(免許を要する無線局)および特定小電力無線局(免許を要しない無線局)が運用されています。
	- (1) 本製品を使用する前に、近くで移動体識別用の構内無線局および特定小電力無線局が運用されていないことを確認し てください。
	- (2) 万一、本製品から移動体識別用の構内無線局に対して電波干渉の事例が発生した場合には、速やかに電波の発射を停 止した上、ご購入元にご連絡頂き、混信回避のための処置等(例えば、パーティションの設置など)についてご相談 してください。
	- (3) その他、本製品から移動体識別用の特定小電力無線局に対して電波干渉の事例が発生した場合など何かお困りのこと が起きたときは、ご購入元へお問い合わせください。
- ・本製品は、日本国内での無線規格に準拠し、認定を取得しています。日本国内でのみお使いいただけます。また、海外でご 使用になると罰せられることがあります。
- ・パソコン本体と通信相手の機器との推奨する最大通信距離は、IEEE 802.11a 準拠では見通し 15m 以内、IEEE802.11b 準拠、 IEEE 802.11g 準拠では見通し 25m 以内、IEEE 802.11n 準拠、IEEE 802.11ac 準拠、IEEE 802.11ax 準拠では見通し 50m 以内と なります。ただし、無線 LAN の特性上、ご利用になる建物の構造・材質、障害物、ソフトウェア、設置状況、電波状況等 の使用環境により通信距離は異なります。また、通信速度の低下や通信不能となる場合もありますのであらかじめご了承く ださい。
- ・IEEE 802.11g 準拠と IEEE 802.11b 準拠の無線 LAN の混在環境においては、IEEE 802.11g 準拠は IEEE 802.11b 準拠との互換性 をとるため、IEEE 802.11g 準拠本来の性能が出ない場合があります。IEEE 802.11g 準拠本来の性能が必要な場合は、IEEE 802.11g 準拠と IEEE802.11b 準拠を別のネットワークにし、使用しているチャンネルの間隔を 5 チャンネル以上あけてお使 いください。
- ・本製品に内蔵の無線 LAN 搭載機種を 5.2/5.3GHz 帯でご使用になる場合、電波法の定めにより屋外ではご利用になれません(法令で許可 された場合を除く)。
- ・航空機内の使用は、事前に各航空会社へご確認ください。
- ・アドホック通信は対応していません。

本製品は、国内での使用を前提に作られています。海外での使用につきましては、お客様の責任で行っていただくようお願い いたします。

本製品は日本国内仕様であり、海外での保守サービスおよび技術サポートは行っておりません。

本製品には、"外国為替及び外国貿易法"に基づく特定貨物が含まれています。したがって、本製品を輸出する場合には、同法 に基づく許可が必要となる場合があります。

本製品は、落雷などによる電源の瞬時電圧低下に対し不都合が生じることがあります。電源の瞬時電圧低下対策としては、交 流無停電電源装置などを使用されることをお勧めします。<br>(一般社団注 A 電子情報技術産業協会のパーソナルコンA

(一般社団法人電子情報技術産業協会のパーソナルコンピュータの瞬時電圧低下対策規格に基づく表示)

本製品は、高調波電流規格 JIS C 61000-3-2 適合品です。

本パソコンは電気・電子機器の特定の化学物質<鉛、六価クロム、水銀、カドミウム、ポリブロモビフェニル、ポリブロモジ フェニルエーテルの 6 物質>の含有表示を規定する JIS 規格「J-Moss」において、化学物質の含有率が基準値以下であること を示す「グリーンマーク(非含有マーク)」に対応しています。本パソコンにおける特定の化学物質(6 物質)の詳細含有情 報は、下記 URL をご覧ください。

<https://jp.fujitsu.com/platform/pc/product/related/ecology/jmoss/>

本製品の有線 LAN インターフェースを、直接、電気通信事業者の回線(例:インターネットサービスプロバイダーが提供し ている通信網サービス等)に接続するためには、電気通信事業法による技術基準適合認定の取得、または電気通信事業者の検 査による許可が必要ですので、ご留意ください。

クラス 1 レーザ製品 IEC 60825-1:2014

クラス 1 レーザ製品の国際規格である(IEC 60825-1)に準拠しています。

# **危険ラベル/警告ラベル/注意ラベル**

本製品には危険・警告・注意ラベルが貼ってありま す。これらのラベルは、絶対にはがしたり、汚した りしないでください。

## **警告表示について**

このマニュアルでは、いろいろな絵表示を使ってい ます。これは本製品を安全に正しくお使いいただき、 あなたや他の人々に加えられるおそれのある危害や 損害を、未然に防止するための目印となるものです。 その表示と意味は次のようになっています。内容を よくご理解のうえ、お読みください。

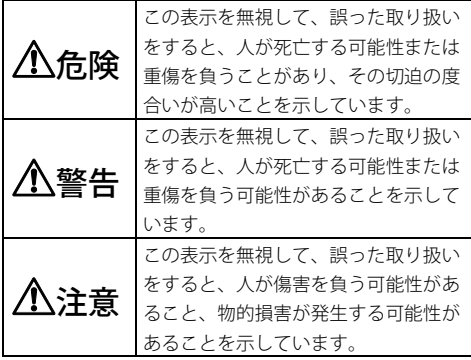

また、危害や損害の内容がどのようなものかを示す ために、上記の絵表示と同時に次の記号を使ってい ます.

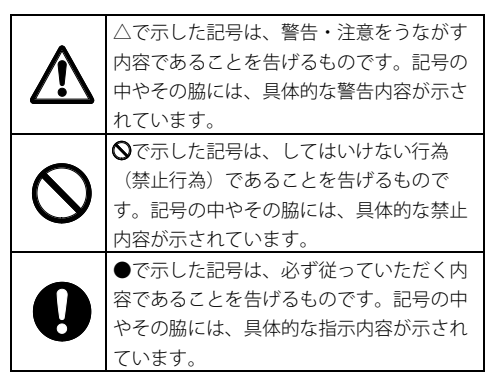

# <span id="page-4-0"></span>**安全上のご注意**

本製品を安全に正しくお使いいただくための重要な 情報が記載されています。本製品をお使いになる前 に、必ずお読みになり、正しく安全に、大切に取り 扱ってください。また、本製品をお使いになるとき は、マニュアルをよくお読みになり、正しくお使い ください。お使いの機種によっては、添付や搭載さ れていない機能などについての記載もありますが、 あらかじめご了承ください。

■ 設置/準備

警告

コンセントの近くに設置し、電源プラグに ▼ 容易に手が届くようにしてください。 万一の場合に、電源プラグが抜けなくなり、危険に つながる恐れがあります。

梱包に使用している袋類は、お子様の手の 届く所に置かないでください。

口に入れたり、頭にかぶったりすると、窒息の原因 になります。

台に設置して使う場合は、台からはみ出した り、片寄ったりしないように載せてください。 本製品が落ちたり、倒れたりして、けが、故障の原 因になります。特に、お子様が近くにいる場合はご 注意ください。

転倒防止の処置をしてください。 地震が発生した場合などに、本製品が倒れ たり、落下して、けが、故障の原因になります。設 置台や床、壁などとの間に適切な転倒防止の処置を 行ってください。

振動している場所や傾いた所などの不安定 な場所に置かないでください。

本製品が倒れたり落下して、けが、故障の原因にな ります。

本製品を風通しの悪い場所、火気のある場 所、引火性ガスの発生する場所で使用した り、置いたりしないでください。 火災の原因になります。

矩形波が出力される機器(UPS(無停電電 源装置)や車載用 AC 電源など)に接続し ないでください。

火災の原因となることがあります。

# 本製品や周辺機器のケーブル類の配線にご 注意ください。

ケーブルに足を引っかけ転倒したり、本製品や周辺 機器が落ちたり、倒れたりして、けがや故障の原因 になります。

添付もしくは指定された以外の電源ケーブル を本製品に使ったり、本製品に添付の電源 ケーブルを他の製品に使ったりしないでください。 感電、火災の原因になります。

電源ケーブルは、指定された電圧 (100V) の壁のコンセントやコネクタに直接かつ確 実に接続してください。

不完全な接続状態で使用すると、感電、火災の原因 になります。

タコ足配線をしないでください。 感電、火災の原因になります。

電源プラグにアース線が付いている場合 は、電源プラグをコンセントに差し込む前 に、必ずアース線をコンセントのアースネ ジへ接続してください。

安全のため、電源プラグにはアース線が付いていま す。アース接続しないで使用すると、万一漏電した 場合に、感電の原因になります。

アースネジ付のコンセントが利用できない場合は、 お近くの電気店もしくは電気工事士の資格をもつ人 に、アースネジ付コンセントの取り付けについてご 相談ください。電源ケーブルを抜くときは、先に電 源プラグを抜いてからアース線を外してください。

アース線はガス管には絶対に接続しないで ください。

火災の原因になります。

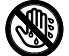

濡れた手で電源ケーブルを抜き差ししない でください。

感電の原因になります。

ケーブル類を束ねた状態で使用しないでく ださい。 発熱して、火災の原因になります。

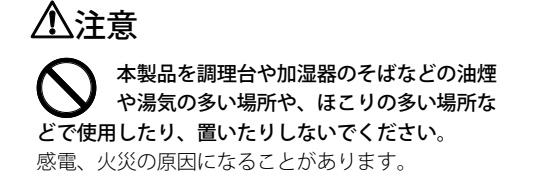

本製品を直射日光があたる場所、閉めきっ た自動車内、ストーブのような暖房器具の そば、ホットカーペットの上で使用したり、置いた りしないでください。

感電、火災、故障の原因になります。

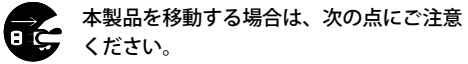

電源ケーブルが傷つき、感電、火災の原因となった り、本製品が落下したり倒れたりして、けがの原因 になります。

・電源ケーブルをコンセントから抜いてください。

・接続されたケーブルなどを外してください。

・作業は足元に充分注意して行ってください。

本製品を設置する場所付近に、次亜塩素酸 ナトリウムや二酸化塩素成分を含む空間除 菌薬の設置はお控えください。また、本製品や設置 するエリアを消毒する場合には、次亜塩素酸ナトリ ウムや二酸化塩素成分を含む消毒薬は使用しないで ください。

塩素が製品の内部に混入し、接続端子部の腐食によ る感電、火災、故障の原因になります。

本製品の質量が 18kg 以上の場合、持ち運 ぶときは必ず 2 人以上で行ってください。 故障・けがの原因となることがあります(質量につ いては『製品ガイド(機種別編)』をご覧くださ い)。

ディスプレイの上下の角度を調節するときに、 دهها ディスプレイ下部とスタンドの間に指をはさむ **のなたいおわかないようので、ご注意ください。** けがの原因になります。

ディスプレイ画面の角度調整の範囲を超え て、無理な力を加えないでください。 故障の原因になります。

■ 使用時

警告

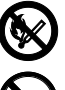

火中に投入、加熱しないでください。 発煙・発火・破裂の原因になります。

端子をショートさせないでください。 感電、火災の原因になります。

## 発熱や煙、異臭や異音がするなどの異常が -<br>▼ 発生したときは、ただちに雷源プラグをコ ンセントから抜いてください。

異常状態のまま使用すると、感電、火災の原因になりま す。その後、異常な現象がなくなるのを確認して、弊社 お問い合わせ窓口、またはご購入元にご連絡ください。

落としたり、カバーなどを破損した場合 は、電源を切り、電源ケーブルを抜いてく ださい。

そのまま使用すると、感電、火災の原因になりま す。その後、弊社お問い合わせ窓口、またはご購入 元にご連絡ください。

開口部(通風孔など)から内部に金属類や 燃えやすいものなどの異物を差し込んだ り、落とし込んだりしないでください。 感電、火災の原因になります。

本製品や本製品を設置している台にぶら下 がったり、上に乗ったり、寄りかかったり しないでください。

本製品が落ちたり、倒れたりして、けが、故障の原 因になります。特に、お子様が近くにいる場合はご 注意ください。

排気孔付近など、本製品の温度が高くなる 場所に長時間直接触れて使用しないでくだ さい。

排気孔からの送風に長時間あたらないでください。 特に、お子様が近くにいる場合はご注意ください。 低温やけどの原因になります。

風呂場やシャワー室など、水のかかるおそ れのある場所で使用したり、置いたりしな いでください。

感電、火災の原因になります。

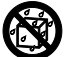

本製品の上や周りに、花びんやコップなど 液体の入ったものを置かないでください。 水などの液体が本製品の内部に入って、感電、火災

の原因になります。

使用中の本製品に、ふとんや布などをかけ ないでください。通風孔がある場合は、ふ さがないでください。

通気孔が目詰まりしないように、掃除機などで定期 的にほこりを取ってください。内部に熱がこもり、 火災の原因になります。

ご使用になる場合には、部屋を明るくし て、画面からできるだけ離れてください。 お使いになる方の体質や体調によっては、強い光の 刺激を受けたり、点滅の繰り返しによって一時的な 筋肉のけいれんや意識の喪失などの症状を起こす場 合がありますので、ご注意ください。 過去にこのような症状を起こしたことがある場合

は、事前に医師に相談してください。

本製品をご使用中にこのような症状を発症した場合 には、すぐに本製品の使用を中止し、医師の診断を 受けてください。

本製品や周辺機器のケーブル類に、お子様 が容易に触れないようにしてください。 誤って首に巻きつけると窒息の原因になります。

ケーブルが変形したり、割れたり、傷つい ている場合は使用しないでください。 感電、火災の原因になります。

電源ケーブルが傷ついている場合は使用し ないでください。

感電、火災の原因になります。

電源ケーブルの接続部分に、ドライバーな どの金属を近づけないでください。 感電、火災の原因になります。

ケーブル類は、傷つけたり、加工したり、加熱 したり、重いものを載せたり、引っ張ったり、 無理に曲げたり、ねじったりしないでください。 感電、火災の原因になります。

電源ケーブルを抜くときは、コード部分を 引っ張らず、必ず電源プラグを持って抜い てください。

ケーブル類が傷つき、感電、火災の原因になります。

# 無線 LAN、Bluetooth®ワイヤレステクノロ ジーの注意

次の場所では、無線通信機能を停止してください。 無線機器からの電波により、誤動作による事故の原 因となります。

- ・病院内や医療用電子機器のある場所 特に手術室、集中治療室、CCU(冠状動脈疾患監 視病室)などには持ち込まないでください。
- ・航空機内など無線通信機能の使用を禁止されてい る場所
- ・自動ドア・火災報知機など自動制御機器の近く
- ・身動きが自由に取れない状況など、植込み型医療 機器(心臓ペースメーカーなど)を装着している 方と密着する可能性がある場所
- ・満員電車の中など付近 (15cm) に植込み型医療 機器を装着している方がいる可能性がある場所

## 本製品は、レーザ光線を装置カバーで遮断 ▶ する安全な構造になっていますが、次のこ とにご注意ください。

- ・光源部を見ないでください。
- 光学ドライブのレーザ光の光源部を直接見ないでく ださい。また、万一の故障で装置カバーが破損して レーザ光線が装置外にもれた場合は、レーザ光線を のぞきこまないでください。レーザ光線が直接目に 照射されると、視力障害の原因になります。
- ・お客様自身で分解したり、修理・改造したりしない でください。

レーザ光線が装置外にもれて目に照射されると、視 力障害の原因になります。

# レーザー式マウスは底面から、目に見えな いレーザ光が出ています。

クラス 1 レーザ製品は、予測可能な使用環境におい て極めて安全ですが、マウス底面の光は直視しない でください。

本製品のアウトレットを使用する場合、2A 以上の電流を流さないでください。 故障・火災の原因になります。

アウトレットの開口部から本製品内部に金 属類を差し込んだり、落とし込んだりしな いでください。

火災・感電・故障の原因となります。

# 注意

本製品の上に重いものを置かないでください。 けがの原因となることがあります。

本製品をお使いになる場合は、次のことに 注意し、長時間使い続けるときは 1 時間に 10~15 分の休憩時間や休憩時間の間の小休止をと るようにしてください。

本製品を長時間使い続けると、目の疲れや首・肩・腰 の痛みなどを感じる原因になることがあります。画面 を長時間見続けると、「近視」「ドライアイ」などの 目の健康障害の原因になります。

- ・画面の位置や角度、明るさなどを見やすいように調 節する。
- ・なるべく画面を下向きに見るように調整し、意識的 にまばたきをする。場合によっては目薬をさす。
- ・背もたれのあるいすに深く腰かけ、背筋を伸ばす。
- ・いすの高さを、足の裏全体が付く高さに調節する。
- ・手首や腕、肘は机やいすの肘かけなどで支えるよう にする。
- ・キーボードやマウスは、肘の角度が 90 度以上にな るように使用する。

光学ドライブのトレーやスロット、コネクタ、 通風孔など、本製品の開口部に、手や指を入れ **#@ケガに ないでください。ディスクなどをセットまたは** 取り出す場合も、手や指を入れないでください。 けが、感電の原因になります。特に、お子様が近く にいる場合はご注意ください。

指定外の機器を本製品のアウトレットに接 続して電源を取らないでください。 火災、故障の原因になります。

ヘッドホン・イヤホン・ヘッドセットをご 使用になるときは、音量を上げすぎないで ください。

耳を刺激するような大きな音量で聞くと、聴力に悪 い影響を与える原因となることがあります。

電源を入れたり切ったりする前には音量を 最小にしておいてください。

ヘッドホン・イヤホン・ヘッドセットをしたまま、 電源を入れたり切ったりしないでください。突然大 きな音や刺激音が出て、聴力に悪い影響を与える原 因となることがあります。

マウス底面の光を直視しないでください。 レーザー式マウスの場合も、目に見えない レーザ光が出ています。

目の痛みなど、視力障害を起こすおそれがあります。

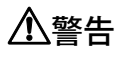

お客様ご自身で修理、改造しないでくださ い。また、マニュアルなどで指示がある場 合を除いて分解しないでください。

けが、感電、火災の原因になります。修理や点検な どが必要な場合は、弊社問い合わせ窓口、またはご 購入元にご連絡ください。

取り外したカバー、キャップ、ネジ、電池 などの部品は、お子様の手の届く所に置か ないでください。

誤って飲み込むと窒息の原因になります。万一、飲 み込んだ場合は、すぐに医師に相談してください。

カバーおよび可動部を開ける場合は、お子 様の手が届かない場所で行ってください。 作業が終わるまでは大人が本製品から離れないよう にしてください。お子様が手を触れると、けが、故 障の原因になります。

メモリの取り付け、取り外しやお手入れの ときなど、カバーをあける場合は、本製品 および接続されている機器の電源を切り、電源ケー ブルをコンセントから抜いた後、しばらくたってか ら行ってください。

カバーをあけた状態で電源ケーブルをコンセントに 挿し込んだり、電源を入れたりしないでください。 やけど、感電、火災の原因になります。

清掃するときに、清掃用スプレー(可燃性物質 ● を含むもの)を使用しないでください。 故障・火災の原因となります。

清掃するときに、塩化ベンザルコニウムを 含む消毒薬を使用しないでください。ま た、製品を取り扱う前の手指消毒は、エタノール系 の消毒薬を用いるものとし、塩化ベンザルコニウム 成分を含む消毒薬は使用しないでください。手指消 毒の後は、手指を十分に乾かしてください。消毒薬 が手指に付着した状態では製品に触らないでくださ い。

塩素が製品の内部に混入し、接続端子部の腐食によ る感電、火災、故障の原因になります。

本製品の内部に搭載されているリチウム電 池には触らないでください。

取り扱いを誤ると、人体に影響を及ぼすおそれがあ ります。リチウム電池はご自身で交換せずに、弊社 問い合わせ窓口にご相談ください。

電源ケーブルはコンセントから定期的に抜 いて、接続部分のほこりやゴミを乾いた布 でよく拭き取ってください。 ほこりがたまったままの状態で使用すると感電、火

災の原因になります。1 年に一度は点検清掃してく ださい。特に電源プラグ部分についてはほこりがた まりやすいので、ご注意ください。

● 内蔵オプションや周辺機器の取り付け/取 ■● り外し、お手入れなどを行うときは、本製 品および接続されている機器の電源を切り、電源プ ラグをコンセントから抜いた後に行ってください。 故障、感電、火災の原因になります。

周辺機器のケーブルは、本製品や周辺機器 のマニュアルをよく読み、正しく接続して ください。

誤った接続状態でお使いになると、感電、火災の原 因になります。また、本製品および周辺機器が故障 する原因になります。

# 注意

周辺機器などの取り付け、取り外しを行う ときは、指定された場所以外のネジは外さ ないでください。

けが、故障の原因になります。

本製品内部の突起物、および指定された部 品以外には、手を触れないでください。 けが、故障の原因になります。

電源を切った直後は、本製品の内部が高温 になっています。

メモリや拡張カードなどの内蔵オプションを取り付 け/取り外す場合は、電源を切り、電源プラグをコ ンセントから抜いた後、充分に温度が下がるのを 待ってから作業を始めてください。 やけどの原因になります。

内蔵オプションや周辺機器の取り付け/取 り外し、お手入れなどを行うときは、指を はさんだり、ぶつけたりしないように注意してくだ さい。

けがの原因になります。

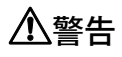

● 本製品の内部に水などの液体や金属片など ▼ の異物が入った場合は、すぐに本製品の雷 源を切り、電源ケーブルを抜いてください。

そのまま使用すると、感電、 火災の原因になりま す。その後、弊社お問い合わせ窓口、またはご購入 元にご連絡ください。

雷が鳴り出したときは、落雷の可能性がな くなるまで本製品やケーブル類に触れない でください。ケーブル類の接続作業は、落雷の可能 性がなくなるまで行わないでください。

落雷の可能性がある場合は、あらかじめ本製品の電 源を切り、その後電源ケーブルをコンセントから抜 き、ケーブル類を取り外しておいてください。 落雷による故障、感電、火災の原因になります。

# 注意

カバーや部品などが破損・脱落したり、 キーボードのキートップが外れた場合は、 **"<sub>"第</sub>" 使用を中止し、弊社お問い合わせ窓口、** 

またはご購入元にご連絡ください。

破損した製品や破片によるけがや故障の原因になり ます。

特にお子様が近くにいる場合はご注意ください。

液晶ディスプレイが破損し、液状の内容物 が流出して皮膚に付着した場合は、流水で 15 分以上洗浄してください。また、目に入った場 合は、流水で 15 分以上洗浄した後、医師に相談し てください。

中毒を起こすおそれがあります。液晶ディスプレイ の内部には、刺激性物質が含まれています。

■ 保管 / 廃棄

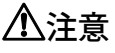

■ 本製品を長期間使用しないときは、安全の **■ ○ る** ため電源ケーブルをコンセントから抜いて ください。

乾電池を取り外せる場合は、取り外してください。 火災の原因になります。

液晶ディスプレイが破損し、液状の内容物 が流出して皮膚に付着した場合は、流水で 15 分以上洗浄してください。また、目に入った場 合は、流水で 15 分以上洗浄した後、医師に相談し てください。

中毒を起こすおそれがあります。液晶ディスプレイ の内部には、刺激性物質が含まれています。

本製品の廃棄については、マニュアルの説 明に従ってください。

本製品は「廃棄物の処理及び清掃に関する法律」の 規制を受けます。本製品にはリチウム電池を使用し ております。一般のゴミといっしょに火中に投じら れると電池が破裂するおそれがあります。使用済み 電池の廃棄については、マニュアルの説明に従って ください。

本製品をお使いになるうえでは、「安全上のご注意」(→[P.5\)](#page-4-0)もあわせてご覧ください。

## **パソコン本体取り扱い上の注意**

故障の原因となりますので、次の点に注意してください。

- 極端に温度変化が激しい場所でのご使用および保管は避けてください。
- 電源を切った後、すぐに電源を入れないでください。再度電源を入れる場合は、30 秒以上待ってから電源 を入れてください。また、スリープ状態に移行した場合、電源ランプが白色に点滅してから 10 秒以内は、 マウスやキーボードを操作したり、電源ボタンを押したりしないでください。
- BIOS のパスワードを設定するときは、設定したパスワードを忘れないよう注意してください。BIOS パス ワードを忘れると、パソコンが使えなくなり修理が必要となります。
- ●「システムのプロパティ」ウィンドウの「詳細設定」タブで、「パフォーマンス」の「設定」の項目は、初 期設定のままお使いください。
- 本パソコンを移動する場合は、必ず両手で持ってください。光学ドライブのスロット付近を片手でつかむと、 光学ドライブの故障の原因となります。
- 液晶ディスプレイの取り扱いについて
	- ・衝撃を与えたり、強い力で押したりしないでください。故障の原因となることがあります。
	- ・ひっかいたり、先のとがったもので押したりしないでください。画面に傷が付く原因になります。
	- ・持ち運ぶときは、液晶パネル面に手が触れないようご注意ください。
- 高さ調整可能スタンドは取り外さないでください。また、ディスプレイアームを取り付けての使用は絶対に 行わないでください。
- 周辺機器は、弊社純正品をお使いください。

## **落雷のおそれがあるときの注意**

落雷の可能性がある場合は、パソコンの電源を切るだけでなく、すべてのケーブル類を抜いておくことをお勧 めします。また、雷が鳴り出したら、パソコン本体やケーブル類、およびそれらにつながる機器に触れないで ください。安全のため、避雷器の設置をお勧めします。

落雷には、直撃雷と誘導雷の 2 種類ありますが、パソコンの故障は主に誘導雷によって起こります。雷により 周囲に強力な電磁場ができると発生し、電線や電話線などから侵入するのが誘導雷です。パソコンの場合、電 源ケーブル、外部機器との接続ケーブル、電話線(モジュラーケーブル)、LAN ケーブルなどからの誘導雷の 侵入が考えられます。誘導雷を防ぐにはケーブル類を抜くなどの対策が必要です。

直撃雷は避雷針によって雷を誘導して対象物を保護できますが、避雷器の許容値を超えた非常に大きな雷を受 けた場合には、避雷器を用いても本パソコンを保護できないことがあります。

場合によっては、パソコン本体だけでなく、周辺機器などが故障することもあります。落雷によるパソコン本 体の故障は、保証期間内でも有償修理となります。故障の状況によっては、修理費用が高額になることもある ので、ご注意ください。

### **使用、設置に適さない場所**

次のような場所で使用したり設置したりすると、本製品の故障や一部機能が利用できない原因となります。

- 極端に高温または低温になる場所
- 直射日光のあたる場所
- 振動の激しい場所や傾いた場所など、不安定な場所
- ●車、飛行機、船など、輸送機器への設置
- 湿気やほこり、油煙の多い場所 CPU ファンなどの機能を低下させる可能性があります。
- 風呂場、シャワー室などの水のかかる場所
- 腐食性ガス (温泉から出る硫黄ガスなど) が出る場所
- 次亜塩素酸ナトリウム、二酸化塩素等の塩素を含む薬剤 を使用した空間除菌の間近 消毒する場所の付近や、風下(ファンなどを使用して いる場合)での製品のお取り扱いは、十分ご注意くだ さい。
- 通気性の悪い場所
- 火気のある場所
- 台所などの油を使用する場所の近く

## **設置する**

■ 設置例

□ 液晶一体型

- テレビやスピーカーの近くなど、強い磁界が発生 する場所
- 雷源ケーブルなどのケーブルが足にひっかかる場所
- 次の温湿度条件の範囲を超える場所
	- ・動作時:温度 10~35 ℃/湿度 20 ~ 80%RH ・非動作時:温度-10~60 ℃/湿度 20 ~ 80%RH

ただし、動作時、非動作時とも結露していないこと。

● 結露する場所

結露は、空気中の水分が水滴になる現象です。パソコ ンを温度の低い場所から温度の高い場所、または温度 の高い場所から温度の低い場所へ移動すると、パソコ ン本体内部に結露が発生する場合があります。結露が 発生したままパソコンを使用すると故障の原因となり ます。

パソコンを移動したときは、室温と同じくらいになる のを待ってから電源を入れてください。

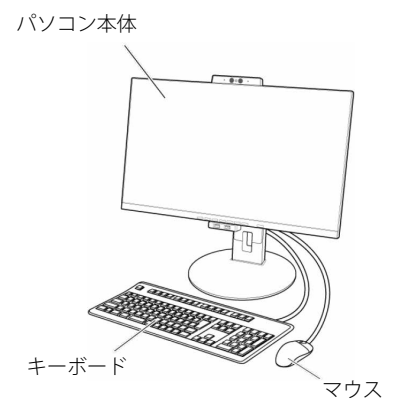

■ 空気の流れ

本パソコンの空気の流れは次の図のとおりです。通風孔をふさがないように注意してください。

□ 液晶一体型

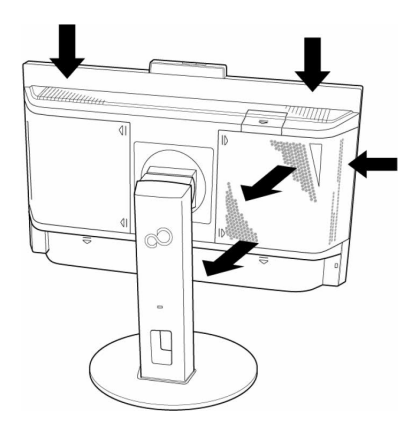

## ■ 設置時の注意

無線 LAN 搭載機種の場合は、次の点に注意してください。

●パソコン本体とアクセスポイントの間には、電波の障害になる物を置かないようにしてください。 ラック収納時は、特にご注意ください。

パソコン本体から排気した熱が周辺にこもらないように次の点に注意してください。

- □ 液晶一体型
- パソコン本体の通風孔をふさがないでください。
- ラック収納時は、パソコン本体前面および背面をふさがないでください。パソコン本体上面/横面と壁 の間に 10 cm 以上のすき間を空けてください。

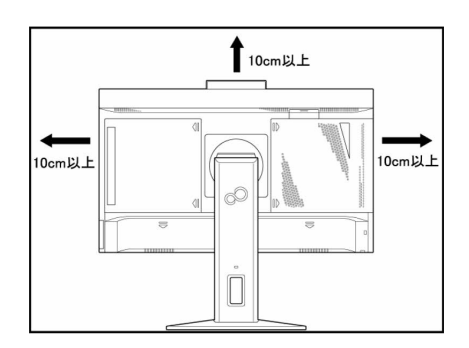

# **キーボード/マウス/電源ケーブルを接続する**

● 9 ■ 要 ● ▶ セットアップが完了するまで、外部ディスプレイは接続しないでください。

- □ 液晶一体型
- 1 パソコン本体背面のコネクタカバーを取り外 します。 コネクタカバーの点線部分を親指で押しながら、

カバーを下ろします。

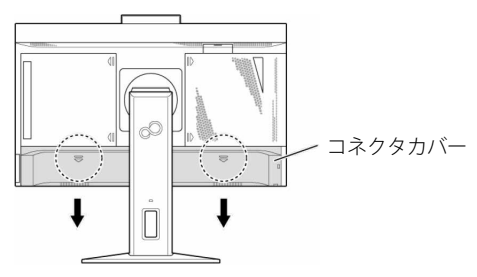

(本体背面)

2 コネクタ部に各種ケーブルを接続します。 コネクタカバーを取り外したときにコネクタ部にあ

らかじめ接続されているケーブルは絶対に抜かない でください。

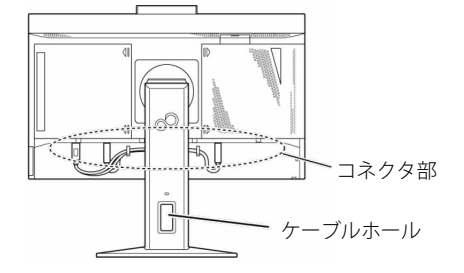

# 3 マウスとキーボードを接続します。

マウスやキーボードのコネクタと刻印を確認し、 コネクタの色と形を互いに合わせて接続します。

パ 重要 ▶ 高さ調整可能スタンドは絶対に 取り外さないでください。

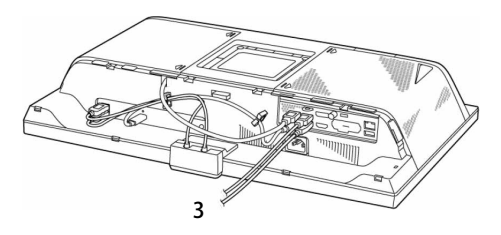

(本体背面を斜め下から見た図) ※スタンドは省略しています。

4 雷源ケーブルのプラグをパソコン本体の雷源 コネクタに接続します。

電源ケーブルはケーブルホールに先に通してから、 電源コネクタに接続してください。

|% 重要■▶ 高さ調整可能スタンドは絶対に

取り外さないでください。

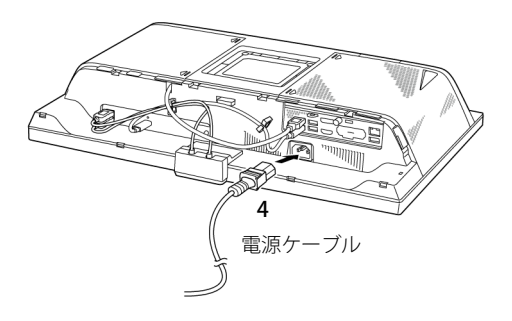

5 雷源ケーブルの雷源プラグをコンセント (AC100V)に接続します。

パソコン本体に電源が入り、電源ランプが点灯しま す。その数秒後、電源が自動的に切れます。

● 2P 変換プラグを使わたい場合

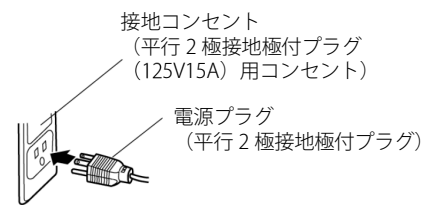

● 2P 変換プラグを使う場合 電源プラグをコンセントに差し込む前に、アース線 をコンセントのアース端子へ接続してください。

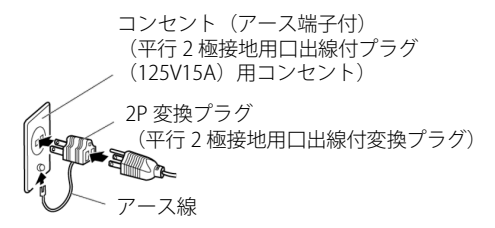

コネクタカバーのツメをパソコン本体のツメに 合わせ差し込み、押し上げて取り付けます。 各ケーブルは、コネクタカバーにはさまないようにし てください。

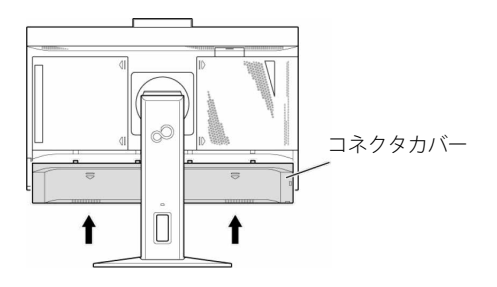

### **注意事項**

- Windows のセットアップが完了するまでは、次のものを接続または変更しないでください。
- Windows セットアップが正常に行われなかったり、エラーメッセージが表示されたりする場合があります。 ・拡張カード ・2 台目のディスプレイ
- セットアップは無線 LAN や有線 LAN に接続しない状態で行ってください。 インターネットに接続して Windows のセットアップを行うと、非常に時間がかかり 1 時間以上セットアップが進ん でいないように見える場合があります。
- セットアップ中は、電源を切らないでください。
- Windows セットアップの各ウィンドウが完全に表示されないうちに、キーを押したりすると、Windows セットアップが完全に行われない場合があります。ウィンドウが完全に表示されてから操作してください。
- Windows のバージョンにより、セットアップ手順(画面)が変更される場合があります。本書と違う画面 が表示された場合は、画面の指示に従ってください。

■ セットアップで困ったときは

□ Windows セットアップが進められなくなった

液晶一体型の場合は、ディスプレイの電源ではなく、 ディスプレイ背面上部の主電源ボタンアクセスカバー を開けて、主電源ボタンを 4 秒以上押して電源を 切ってください。その後、同じ主電源ボタンを押して 電源を入れ、カバーを閉めてください。)

主電源ボタンアクセスカバー

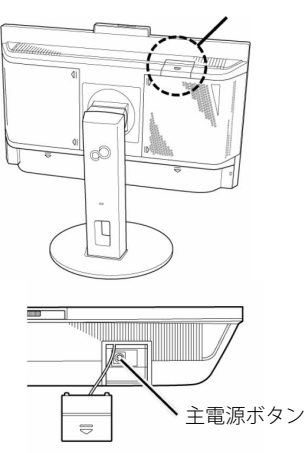

Q POINT ▶ セットアップ中に、「問題が発生しました やり直すことができます。」と表示された場合は、 「やり直す」をクリックしてください。

ここで説明するセットアップ手順は、インターネットに接続しない方法です。ローカルアカウントでセット アップを行ってください。

## ■電源を入れる

### 1ディスプレイの雷源ボタンを押します。(注)

(注:電源ボタンを押す前に、電源ケーブルをコンセントに接 続すると、パソコン本体に電源が入り、その数秒後、電 源が自動的に切れますが、異常ではありません。)

画面に「FUJITSU」ロゴが表示され、自己診断(POST)が始ま ります。画面が表示されるまで、一時的に画面が真っ暗になる ことや変化がないことがありますが、故障ではありません。絶 対に電源を切らずにそのままお待ちください。起動時にエラー が表示された場合は、『製品ガイド(共通編)』の「BIOS」また は「トラブルシューティング」をご覧ください。

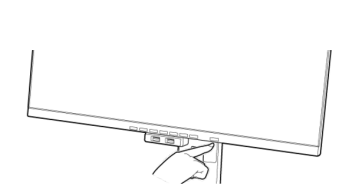

**1% 重要**  Windows のロック画面が表示される前に、一時的に「入力信号がありません」と表示され ることがあります。故障ではありませんので、そのままお使いください。

自己診断(POST)が終わると「Windows のセットアップ」画面が表示されます。

この後は、お使いの Windows のセットアップを行ってください。

セットアップの説明画面が表示された場合、音声での案内が始まることがあります。必要に応じて画面 右下のスピーカーアイコンをクリックし、音量を調整してください。

- **1** お住まいの地域を確認する画面では、「はい」をクリックします。
- **2** キーボードレイアウトを確認する画面では、「はい」をクリックします。
- **3** 2 つ目のキーボードレイアウトを追加する画面では、「スキップ」をクリックします。
- **4** ライセンス契約の画面では、内容をよく読み、「同意」をクリックします。
- **5**「このデバイスを使うのはだれですか?」画面では、次の項目を入力し、「次へ」をクリックします。 ・ユーザー名:ローカルアカウントを作成します。12 文字以内の半角英数字(a~z、A ~Z、0 ~ 9)で入力し てください。
	- 2 POINT■▶ ローカルアカウントから Microsoft アカウントへ切り替える必要がある場合は、セットアップ 完了後に行ってください。

**6**「確実に覚えやすいパスワードを作成します」画面では、パスワードを入力し「次へ」をクリックします。

・パスワード:12 文字以内の半角英数字(a~z、A~Z、0~9)で入力してください。

「パスワードの確認」画面では、前の手順と同じパスワードを入力し、「次へ」をクリックします。 「ここでセキュリティの質問を追加します」画面が表示されたら、画面の指示に従って操作します。 顔認証または指紋認証を使用する画面が表示された場合は、「今はスキップ」をクリックします。 「デバイスのプライバシー設定の選択」画面では、「同意」をクリックします。 Windows のセットアップが完了すると、Windows 11 のデスクトップが表示されます。

- POINT → Windows 11 Pro Education 以外の場合 Windows のライセンス認証が行われていないため、「Windows のライセンス認証」と表示さ れることがあります。「PC の設定を開く」をクリックし、インターネットまたは電話でライ センス認証を行ってください。 インターネットに接続していない場合、「スタート」ボタン→画面右上の「すべてのアプリ」 →「Windows ツール」→「ファイル名を指定して実行」から「slui.exe 4」と入力し、画面の 指示に従ってライセンス認証を行ってください。
	- ▶ Windows 11 Pro Education の場合 インターネットに接続すると自動的にライセンス認証されます。 インターネットに一度も接続しないパソコンは、ライセンス認証を行う必要はありません。

■ Wndows 10 の場合

セットアップの説明画面が表示された場合、音声での案内が始まることがあります。必要に応じて画面 右下のスピーカーアイコンをクリックし、音量を調整してください。

- **1** お住まいの地域を確認する画面では、「はい」をクリックします。
- **2** キーボードレイアウトを確認する画面では、「はい」をクリックします。
- **3** 2 つ目のキーボードレイアウトを追加する画面では、「スキップ」をクリックします。
- **4** ネットワークに接続する画面では、「インターネットに接続していません」をクリックします。
- **5**「インターネットに接続すると、さらにいろいろな発見があります」画面では「制限された設定で続 行する」をクリックします。
- **6** ライセンス契約の画面では、内容をよく読み、「同意」をクリックします。
- **7**「この PC を使うのはだれですか?」画面では、次の項目を入力し、「次へ」をクリックします。
	- ・ユーザー名:ローカルアカウントを作成します。12 文字以内の半角英数字(a~z、A ~Z、0 ~ 9)で入力し てください。
	- D POINT ▶ ローカルアカウントから Microsoft アカウントへ切り替える必要がある場合は、セットアップ 完了後に行ってください。
- **8**「確実に覚えやすいパスワードを作成します」画面では、パスワードを入力し「次へ」をクリックします。 ・パスワード:12 文字以内の半角英数字(a~z、A~Z、0~9)で入力してください。
- **9**「パスワードの確認」画面では、前の手順と同じパスワードを入力し、「次へ」をクリックします。
- **10**「このアカウントのセキュリティの質問を作成します」画面が表示されたら、画面の指示に従って操 作します。
- **11** 顔認証または指紋認証を使用する画面が表示された場合は、「今はスキップ」をクリックします。
- **12**「デバイスのプライバシー設定の選択」画面では、「同意」をクリックします。
- **13**「Cortana による作業の支援を許可する」画面が表示された場合は、「同意」をクリックします。

Windows のセットアップが完了すると、Windows 10 のデスクトップが表示されます。 Microsoft Edge についての画面が表示された場合は、画面の指示に従って操作してください。

- **P POINT** ▶ Windows 10 Pro Education 以外の場合 Windows のライセンス認証が行われていないため、「Windows のライセンス認証」と表示されること があります。「PC の設定を開く」をクリックし、インターネットまたは電話でライセンス認証を行って ください。 インターネットに接続していない場合、「スタート」ボタン→「Windows システム ツール」→「ファイ ル名を指定して実行」から「slui.exe 4」と入力し、画面の指示に従ってライセンス認証を行ってくださ い。
	- ▶ Windows 10 Pro Education の場合 インターネットに接続すると自動的にライセンス認証されます。 インターネットに一度も接続しないパソコンは、ライセンス認証を行う必要はありません。

■ ご使用になる前の設定

これ以降の設定には、インターネットの接続が必要になるものがあります。

インターネット上のマニュアルなどをご覧になって操作や設定を行い、本パソコンをお使いください。

□ Windows Update

インターネットに接続し、Windows を最新の状態に更新します。詳しくは Windows のヘルプをご覧ください。

□ アップデートナビを有効にする

アップデートナビを有効にするために、一度アプリを起動し、自動更新通知・常駐設定で「自動更新通知をする」 を選択してください。その後、ドライバーやアプリが更新されると、通知が表示されます。

□ セキュリティ対策を行う

ウイルス対策ソフトの定義ファイルを最新の状態に更新します。

- □ ディスクの作成 → 『リカバリガイド』
- 内蔵ストレージに格納されているデータから、リカバリに必要なディスクを作成します。ご購入後、お手元にディ スクがない場合は、できるだけ早い時期にディスクを作成してください。
- □ BIOS パスワード → 『製品ガイド(共通編)』
- 事前に該当箇所を印刷しておくことをお勧めします。
- □お手入れ→『製品ガイド(機種別編)』
- □ Office 製品のインストール → 『製品ガイド (共通編)』
- インターネットに接続し、インストールします。
- □ 無線 LAN→ 機能別マニュアル
- BIOS やドライバーのアップデート

本製品をより快適にご利用いただくために、常に最新の BIOS やドライバーへアップデートをお願いします。 □ BIOS やドライバーのアップデートについて → 『製品ガイド(共通編)』

■ デバイス暗号化または Bitlocker ドライブ暗号化の回復キーを保管する

一部のパソコンでは、次のときに Windows 11 / Windows 10 に搭載されている「デバイスの暗号化」の機能 が自動的に有効になり、内蔵ストレージが暗号化されることがあります。

- Microsoft アカウントでパソコンにサインインしている場合
- 組織アカウント(「職場または学校アカウント」)または Azure Active Directory アカウントでパソコンに サインインしている場合

また「BitLocker ドライブ暗号化」を有効にすると内蔵ストレージが暗号化されます。(Windows 11 Home は 除く)

暗号化が有効になった状態でパソコンにトラブルが発生すると、次のような場合に回復キーを求められること があります。

- ●「この PC を初期状態に戻す(リカバリ)」でストレージを初期状態に戻す場合
- 修理から戻ってきたパソコンの電源を入れた場合

回復キーを求められたときは、事前に保管しておいた回復キーの入力を行わないと、先に進むことができなく なります。このような場合に備え、事前に回復キーを保管しておくことをお勧めします。

### □ デバイス暗号化が有効になっているか確認する

### **1** 次の操作を行います。

- Windows 11 の場合
- 「スタート」ボタン→「設定」→「プライバシーとセキュリティ」の順にクリックします。
- Windows 10 の場合
- 「スタート」ボタン→「設定」→「更新とセキュリティ」の順にクリックします。

### **2**「デバイスの暗号化」の項目が表示されているか確認します。

- ●「デバイスの暗号化」の項目が表示されている場合 「デバイスの暗号化」をクリックします。
	- ・「デバイスの暗号化」がオンになっており次のメッセージが表示されていない場合、「デバイスの暗 号化」が有効になっているため、この後の「回復キーを保管する」の手順に進んでください。
	- ・「デバイスの暗号化」がオンになっており次のメッセージが表示されている場合、「デバイスの暗号 化」が無効になっているため、この後の「回復キーを保管する」の手順を行う必要はありません。

Windows 11:「このデバイスの暗号化を完了するには、Microsoft アカウントでサインインしてくだ さい。」

Windows 10: 「このデバイスの暗号化を完了するには、Microsoft アカウントが必要です。」

- ・「デバイスの暗号化」がオフの場合は、この後の「回復キーを保管する」を行う必要はありません。
- 「デバイスの暗号化」の項目が表示されていない場合 お使いのパソコンは「デバイスの暗号化」に対応していません。この後の「回復キーを保管する」を 行う必要はありません。

### □ 回復キーを保管する

### **1** 次の操作を行います。

● Windows 11 の場合

「スタート」ボタン→画面右上の「すべてのアプリ」→「Windows ツール」の順にクリックし、「コン トロールパネル」をダブルクリックします。

● Windows 10 の場合

「スタート」ボタン→「Windows システムツール」→「コントロールパネル」の順にクリックします。

**2**「システムとセキュリティ」→「BitLocker ドライブ暗号化」または「デバイスの暗号化」の順にク リックします。

「BitLocker ドライブ暗号化」または「デバイスの暗号化」が表示されます。

### **3**「回復キーのバックアップ」をクリックします。

. N 8 ■ ■ ■ ● ■ このとき「BitLocker を有効にする」が表示されている場合は「回復キー」が保存されていま せん。Microsoft アカウント、組織アカウントまたは Azure Active Directory アカウントでサイ ンインしたときや、ご自身で「BitLocker を有効にする」をクリックされた際に、「回復キー のバックアップ」を実行してください。

### **4** 表示されたメニューから「Microsoft アカウントに保存する」、「ファイルに保存する」または「回復 キーを印刷する」を選択し、保管します。

- Q POINT ▶ 事前に「回復キー」を保管していない場合は、マイクロソフト社のホームページで確認するこ とができます。次の URL にサインインしてください。
	- Microsoft アカウントを利用している場合
	- <https://go.microsoft.com/fwlink/?LinkId=237614> ● Azure Active Directory アカウントを利用している場合 <https://go.microsoft.com/fwlink/?linkid=857635>
- 28 重要 ▶ 本製品の修理や、ハードウェアの変更を行う場合は、次の点にご注意ください。 ●デバイスの暗号化が有効になっている場合、デバイスの暗号化を必ず無効にしてください。 ●BitLocker ドライブ暗号化をご利用の場合、BitLocker ドライブ暗号化を必ず無効にするか、 一時的に「保護の中断」に設定してください。

# ■ Windows Autopilot をご利用の場合 (Windows 11 Pro の場合)

インターネットに接続し、次の操作を行います。

「スタート」ボタン→「設定」→「アカウント」→「職場または学校にアクセスする」の順にクリックします。 「職場または学校のアカウントを追加」の「接続」をクリックし、パソコンを Azure Active Directory に接続 してください。

# ■ トラブル発生時の対処

トラブルの発生時に備えて、事前に『リカバリガイド』と、次の『製品ガイド(共通編)』の該当箇所を印刷 しておくことをお勧めします。

- 「トラブルシューティング」-「トラブル発生時の基本操作」-「診断プログラムを使用する」 Windows が起動しなくなった場合、診断プログラムを使用し、障害箇所を診断できます。
- 「トラブルシューティング」- 「よくあるトラブルと解決方法」- 「起動・終了時のトラブル」 起動時にエラーメッセージが表示されたり、ビープ音が鳴ったりした場合の対処方法が記載されています。

# Memo

インターネット上のマニュアルをご覧になっても不明な点がございましたらお問い合わせください。

お問い合わせの前に、パソコン本体のラベルまたは保証書に記載されている、型名(MODEL)、製造番号 (SERIAL)、16 桁の数字(0000-0000-0000-0000)または(0000000-00-0000-000)をご確認ください。

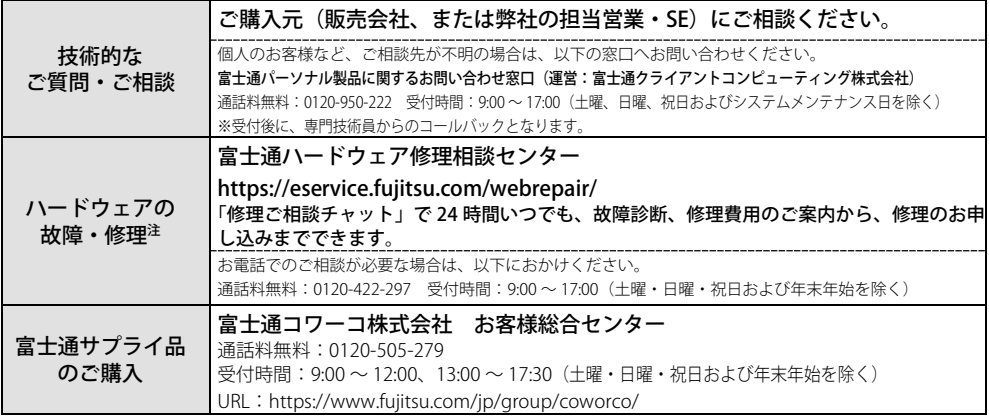

Corel、Corel バルーンロゴ、WinDVD は、カナダ、アメリカ合衆 国および/ またはその他の国の Corel Corporation および/またはそ の関連会社の商標または登録商標です。

Bluetooth® のワードマークおよびロゴは、Bluetooth SIG, Inc.が所 有する登録商標であり、富士通株式会社はこれらのマークをライ センスに基づいて使用しています。

HDMI、HDMI High-Definition Multimedia Interface、 HDMI のトレードドレスおよび HDMI のロゴは、 HDMI Licensing Administrator, Inc.の m 商標または登録商標です。 その他の各製品名は、各社の商標、または登録商標です。 その他の各製品は、各社の著作物です。 その他のすべての商標は、それぞれの所有者に帰属します。

Copyright Fujitsu Limited 2022

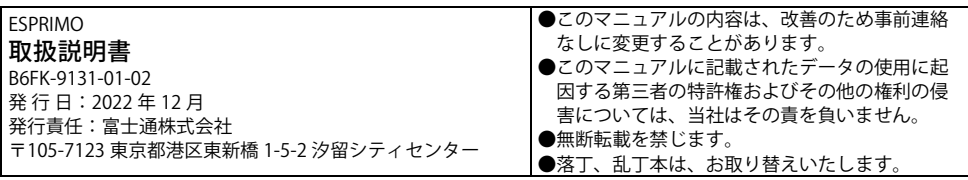

このマニュアルはリサイクルに配慮して印刷されています。 不要になった際は、回収・リサイクルにお出しください。